## Software operation and machine debugging

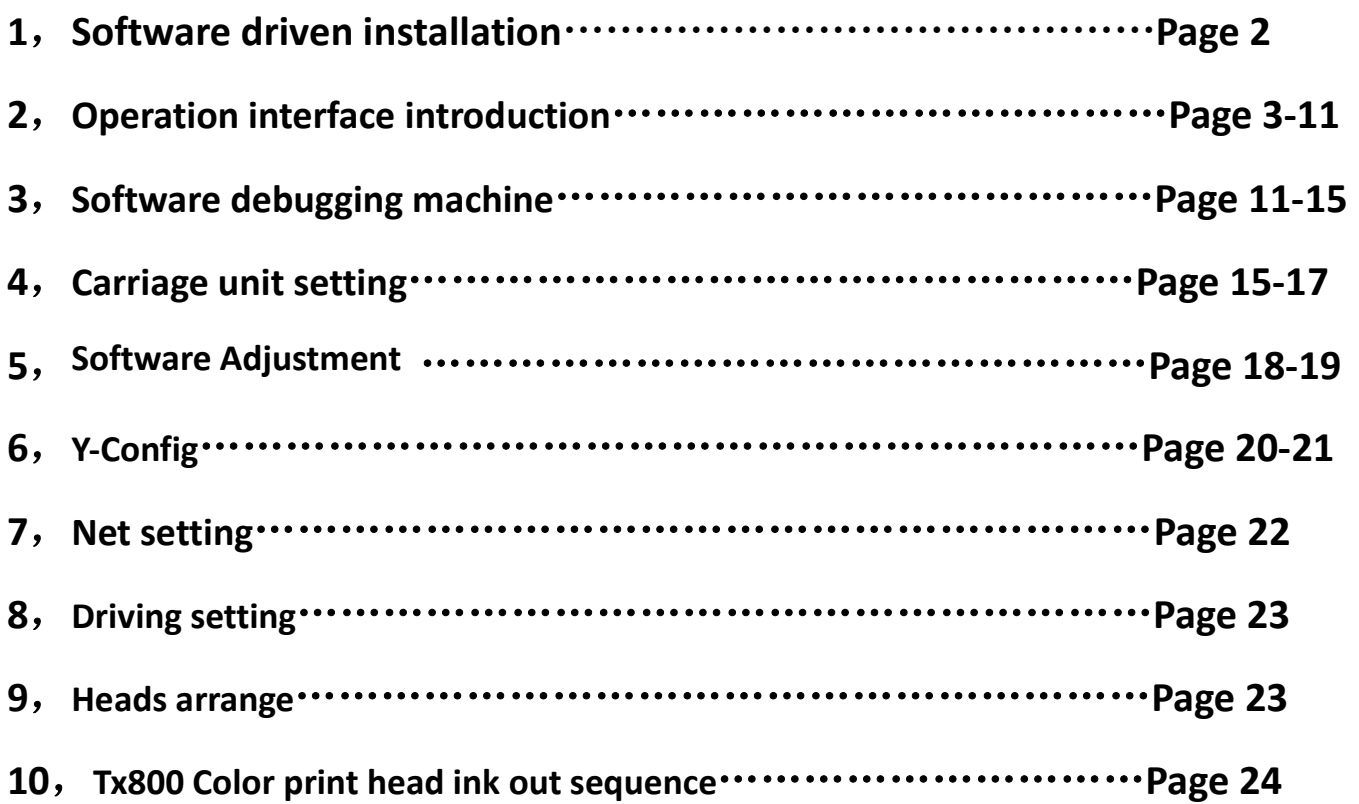

# Software driven installation

## Win7 system

- 1、My computer  $\rightarrow$  equipment management
- 2、Find the PRINTER-5789-3200Ver3.2 and then update the software
- 3、Manually find and install driver software
- 4、Find the file named USB\_64bitsDriver Click ok and next
- 5、Click always install this driver software to install the software and done!

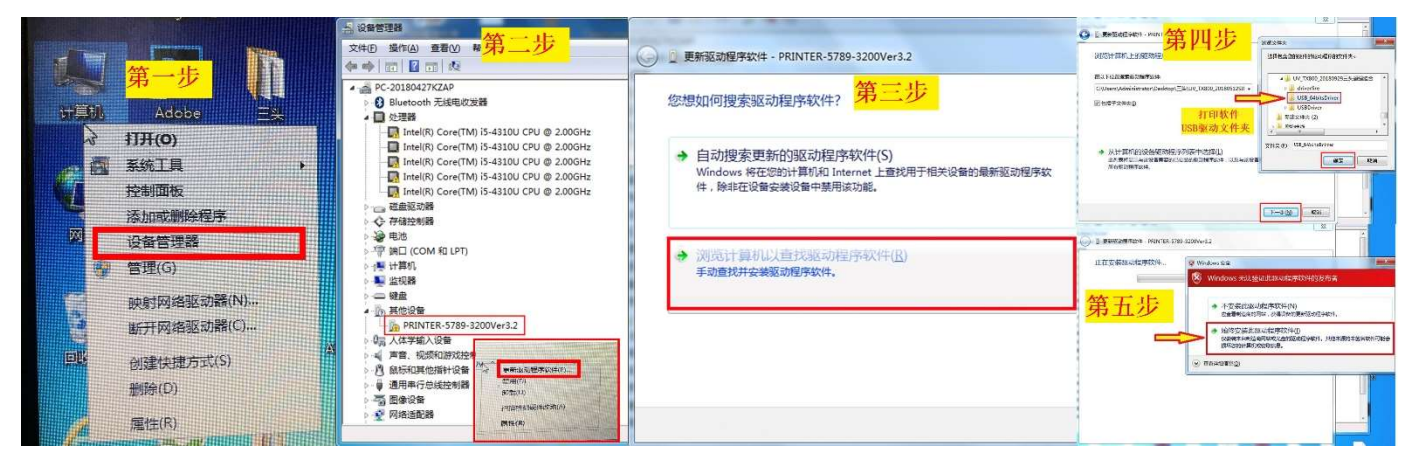

## Win 10 system

1、Set→2、Update and security→3、Restore→4、Restart→5、Troubleshooting→6、Advanced options→7、See more recovery options→8、See more recovery options→Startup Settings→9、Restart→10、No.7 Disable driver mandatory signature

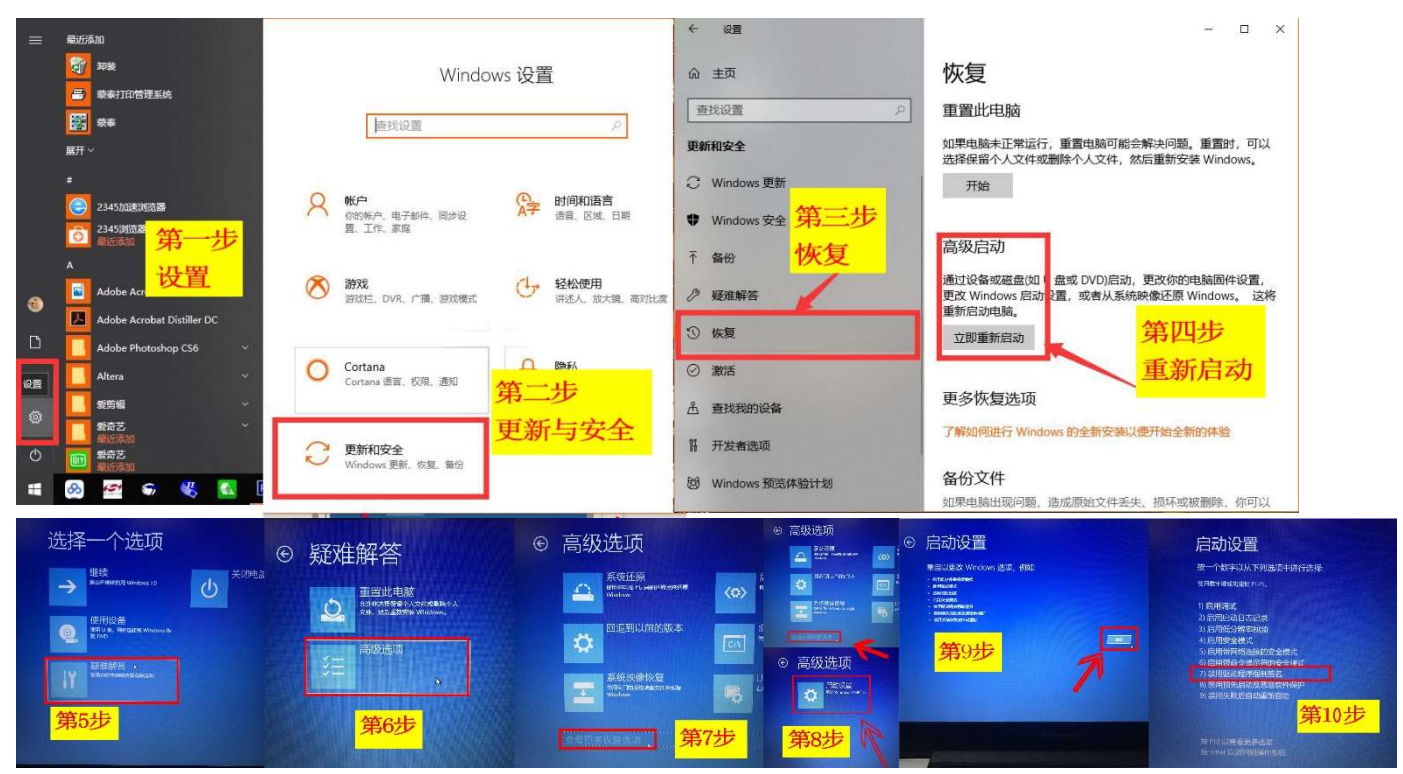

After installation click online ,then you can see this interface

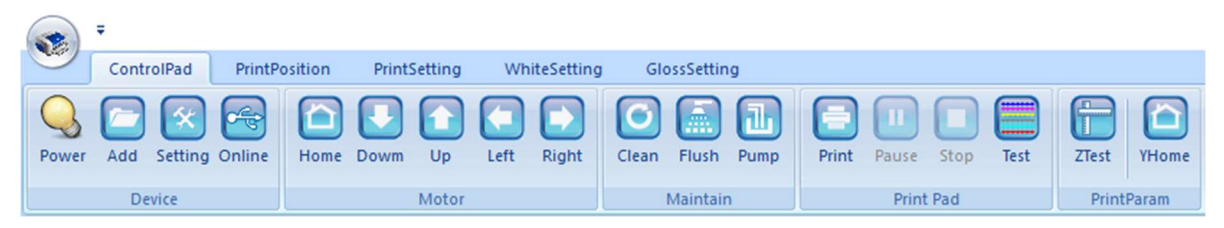

### Operation interface introduction——controlpad

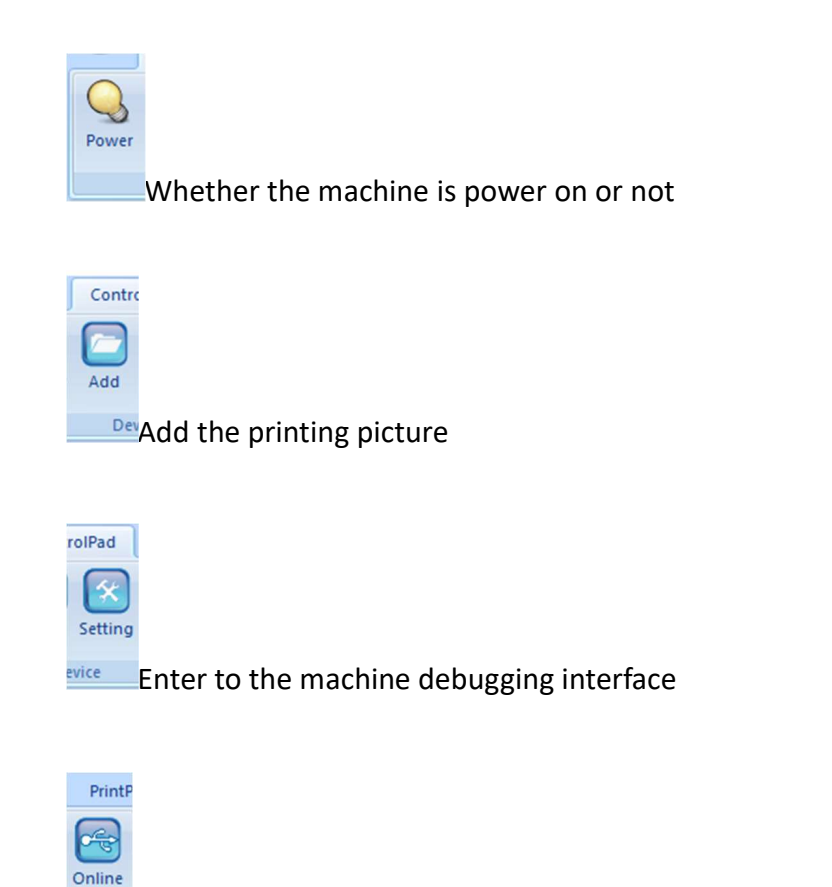

Connect the software and machine

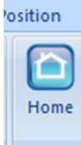

 When the carriage unit moves out, click to moisturize and it will return to the original position automatically

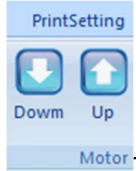

Motor The unit moves forward and backward in the Y direction

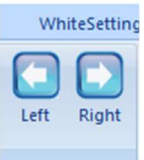

The unit moves left and right in the X direction

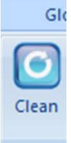

The ink stack suck and wipe the ink to clean the print head automatically, solve the problem of Poor printing.

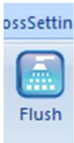

Maintair<sub>The print head keeps the ink - jet status to wash away any ink remaining on the dirty surface.But only</sub> for a while(about 5 seconds),then repeat the clean action to clean the print head thoroughly.

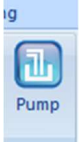

The ink pump do the suck action to the print head automatic

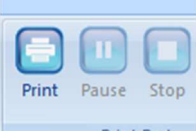

**Print Pad** Print, pause, stop

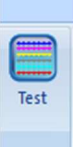

ght

Print the status test strip of print head, Check the ink output status of printer

## Print position

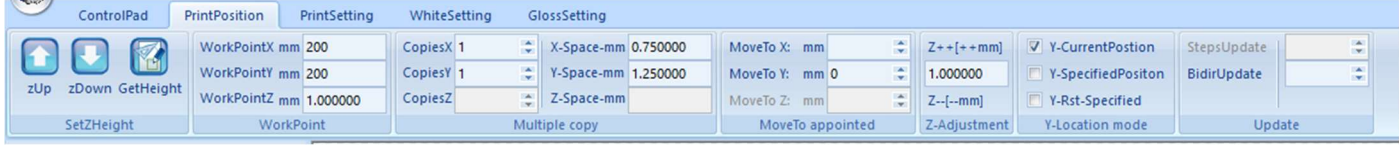

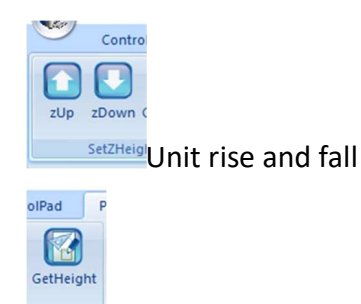

Automatically measure the printing material thickness

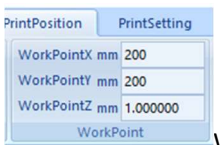

Work point X→Print from X start position by transverse direction; Work point Y→Print from Y start position by longitudinal direction; Work point Z→Height of the unit when printing

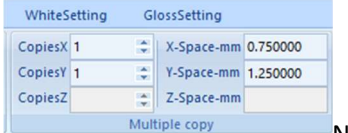

 $\blacksquare$ Number of printed copies, XY direction the distance of printing pictures

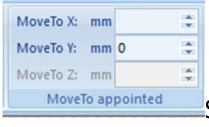

Set the location of XY start print position

V Y-CurrentPostion Y-SpecifiedPositon Y-Rst-Specified Y-Location mode

Y-Current position: The unit starts from the current stop position; Y-specified position: Start

printing from the set Y numerical value.

Y-Rst-Specified: before print the unit goes to the origin of Y direction, then move to the setting location to print

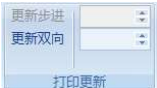

Adjust the alignment of pictur's ongitudinal and transverse during printing, avoid problems of overlap or 打印更新

#### dislocation.

## PrintSetting

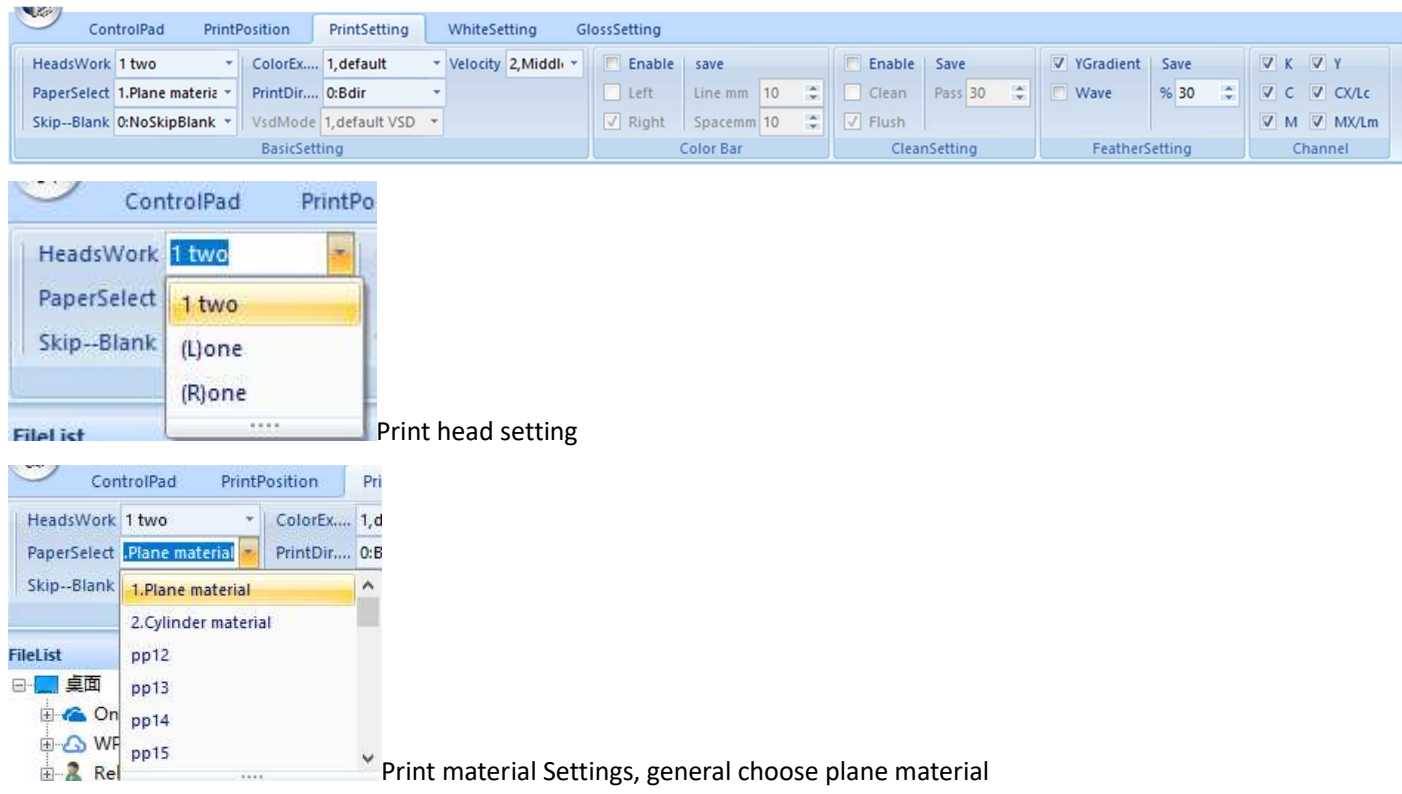

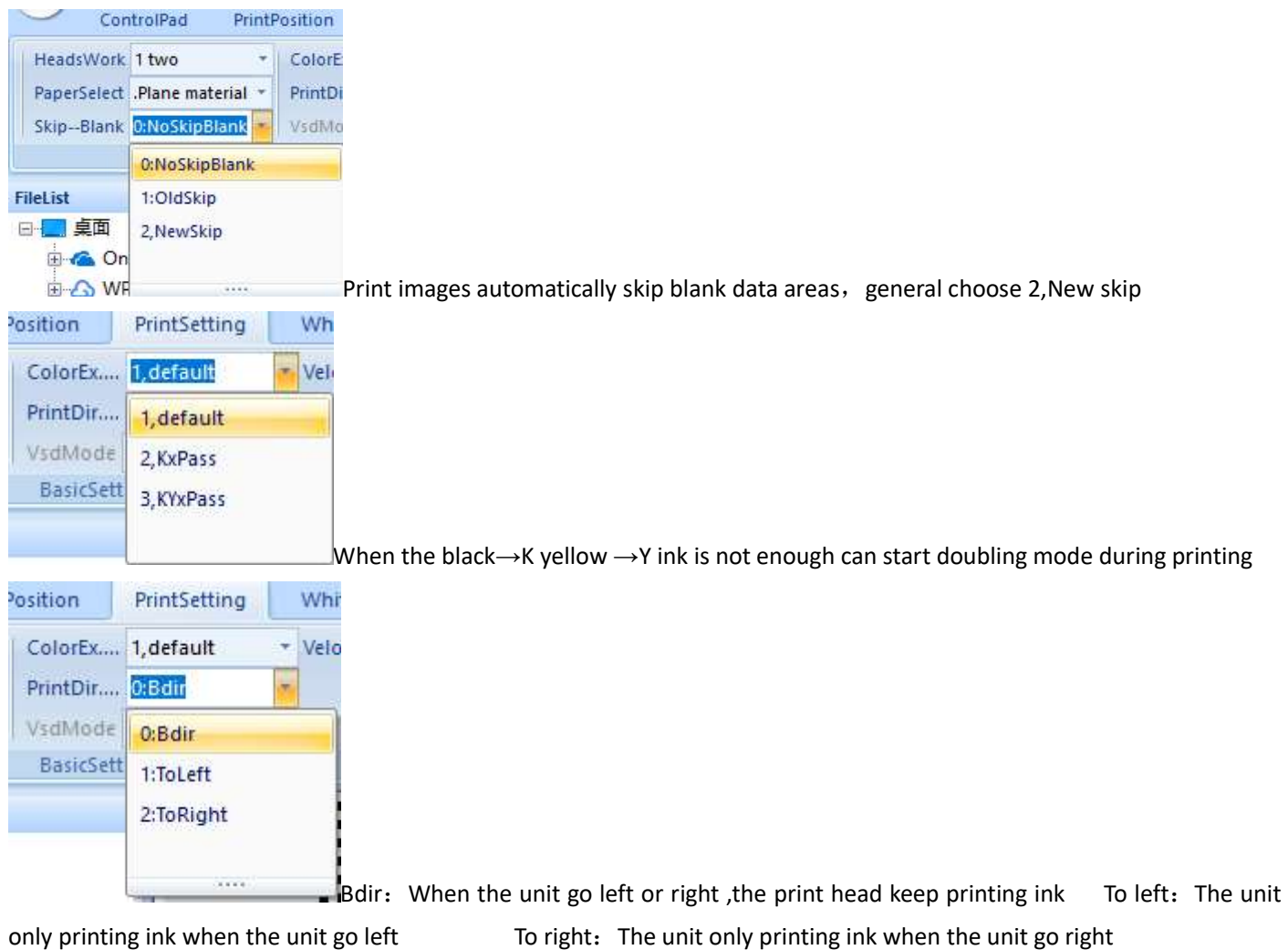

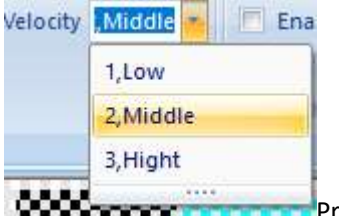

**Print speed options, low, middle and hight.** w.

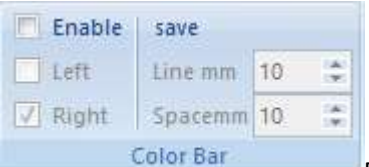

Print the ribbon of each color on both sides of the image, this function can prevent other

ink channel block when you print a single color often.

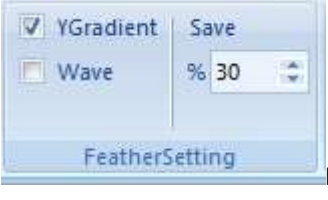

Print the picture to carry on the feather function to achieve a more subtle effect

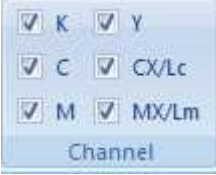

Optionally close the single color channel of the print head

## White and varnish configuration introduce

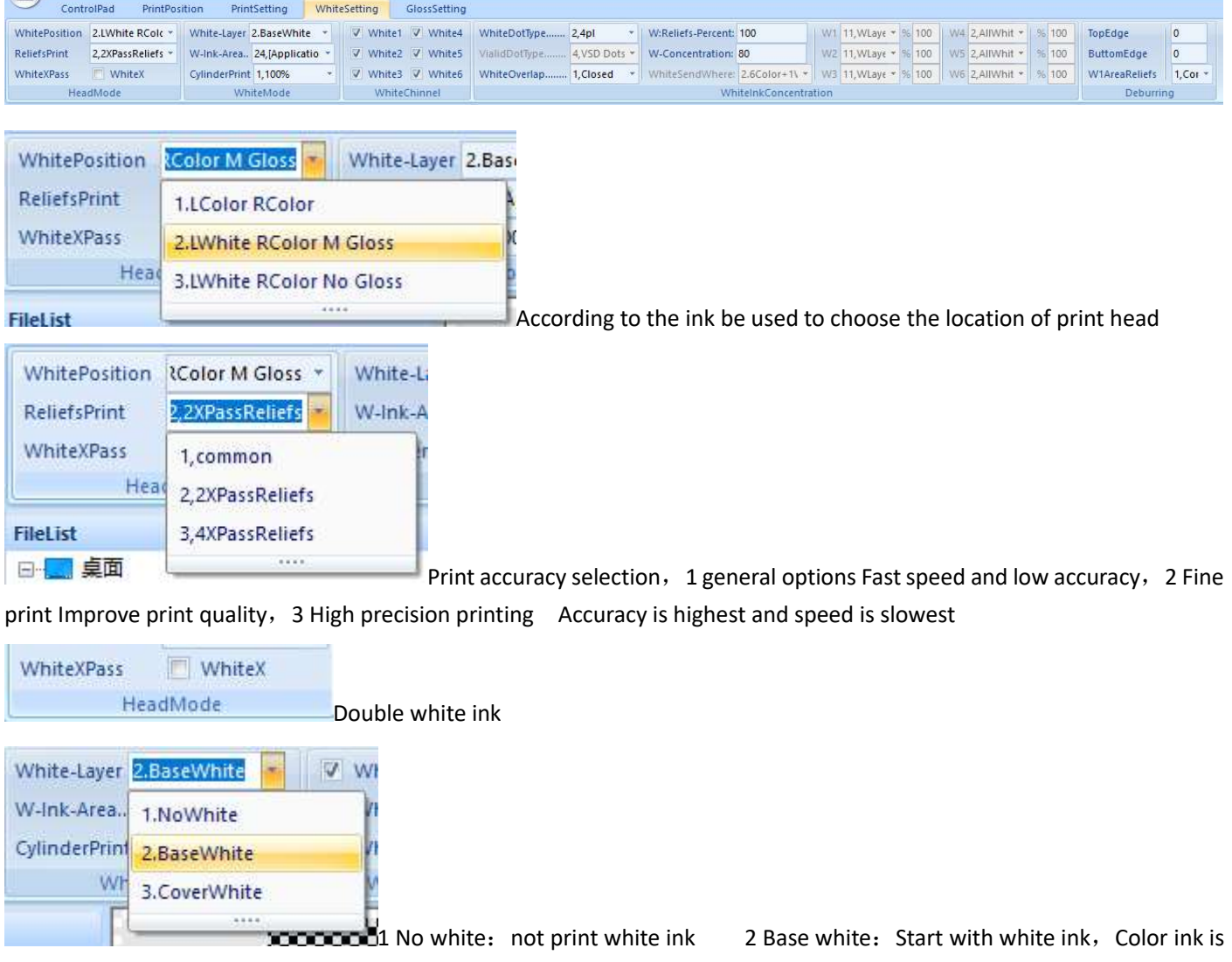

printed on white ink 3 Cover white: Start with color ink, white ink is printed on color ink

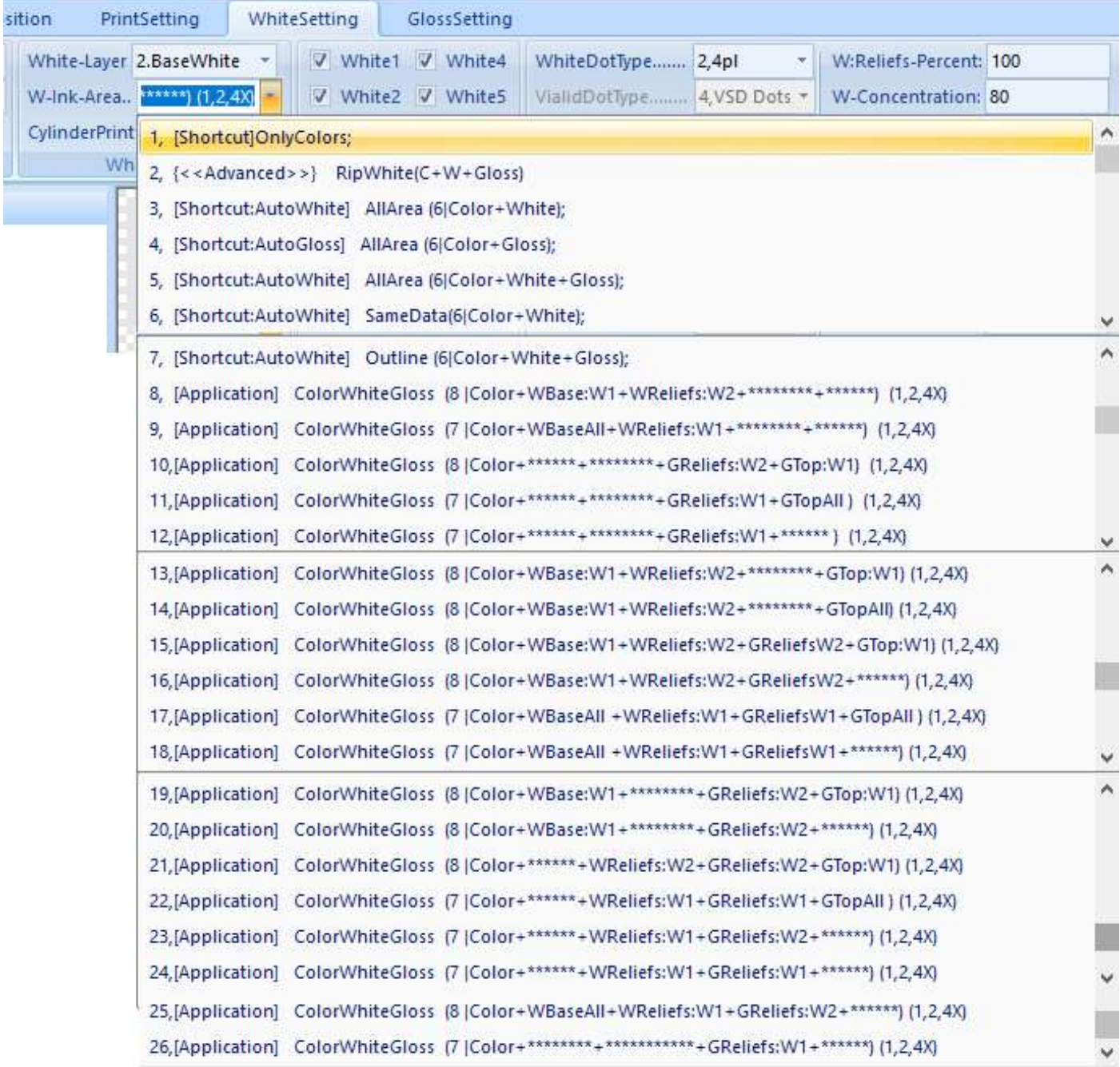

### Ps: 6 no spot channel; 7 make one spot channel W1; 8 make two spot channel W1W2

1, Only colors: only color print head print ink

2,  $\leq$ Advanced> RipWhite(C+W+Gloss): Custom white ink and varnish working channel, as shown in figure

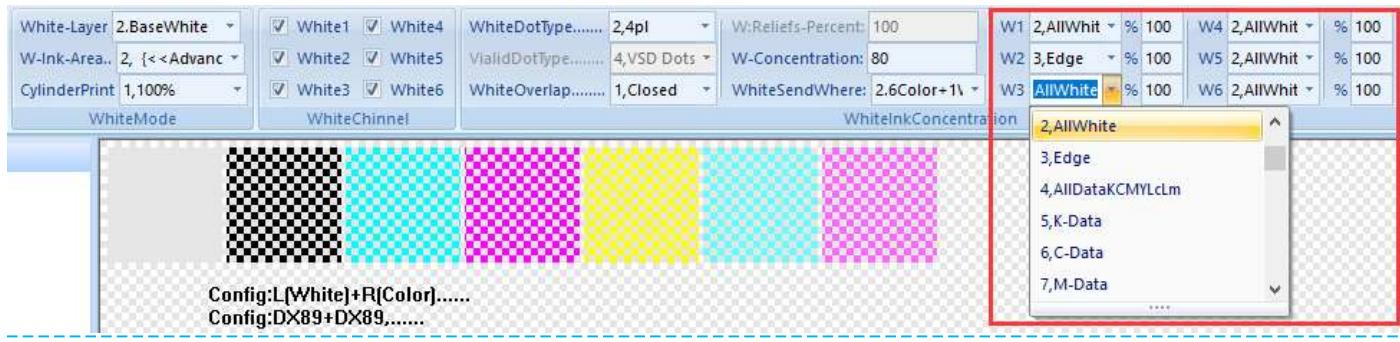

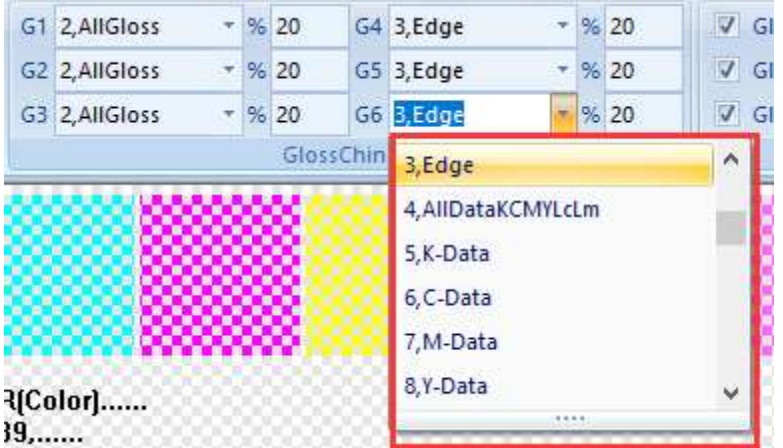

3, [Shortcut: AutoWhite] AllArea (6| Color + White): No varnish, Whole picture with white base +color

4, [Shortcut: AutoGloss] AllArea (6| Color+Gloss): No white, Whole picture color+varnish cover

5, [Shortcut: AutoWhite] AllArea (6| Color + White + Gloss): : Whole picture with white base+varnish cover+color

6, [Shortcut: AutoWhite] SameData(6| Color + White): Valid data print white and color ink (Valid data means the color

#### area in the picture,barring pure white)

7, [Shortcut: AutoWhite] Outline (6] Color+White+Gloss): Valid data print white color and varnish, automatically add frame during the picture printing for easy positioning printing

#### Following for using when set up white and varnish spot channels

8, [Application] Color White Gloss(8|Color + WBase:W1+WReliefs:W2): Set up two spot channels, white base in W1 area, relief printing with white ink in W2 area

9, [Application] Color White Gloss  $(7|Color+WBaseAll+WReliefs:W1)$ : Whole picture with white base, set up one spot channel ,Relief printing with white ink in W1 area

10, [Application] Color White Gloss(8|Color+GReliefs:W2+GTop:W1): Set up two spot channels ,relief printing with varnish in W2 area, varnish cover in W1 area

11, [Application] Color White Gloss(7] Color+GReliefs:W1+GTopAll): Set up one spot channel, relief printing with varnish in W1 area, then whole picture cover varnish

12, [Application] Color White Gloss(7|Color+GReliefs:W1): Set up one spot channel ,relief printing with varnish in W1 area 13, [Application] Color White Gloss (8|Color+WBase:W1+WReliefs:W2+GTop:W1) : Set up two spot channels ,white base and varnish cover in W1 area, relief printing with white ink in W2 area

14, [Application] Color White Gloss (8|Color + WBase:W1+WReliefs:W2+GTopAll): Set up two spot channels ,white base in W1 area, relief printing with white ink in W2 area, whole picture cover varnish

15, [Application] Color White Gloss (8|Color + WBase:W1+WReliefs:W2+GReliefs W2+GTopW1) : Set up two spot channels , white base and varnish cover in W1 area, relief printing with varnish and white in W2 area

16, [Application] Color White Gloss (8|Color+WBase:W1+WReliefs:W2+GReliefs W2): Set up two spot channels ,white base in W1 area, relief printing with varnish and white in W2 area

17, [Application] Color White Gloss (7|Color+WBaseAll+WReliefs:W1+GReliefs W1+GTopAll): Whole picture with white base, Set up one spot channel and relief printing with varnish and white in W1 area , then cover varnish on the whole picture

18, [Application] Color White Gloss (7|Color+WBaseAll+WReliefs:W1+GReliefs W1): Whole picture with white base, Set up one spot channel then relief printing with varnish and white in W1 area

19, [Application] Color White Gloss (8|Color+WBase:W1+GReliefs:W2+GTopW1): Set up two spot channels ,white base and cover varnish in the W1 area, relief printing with varnish in W2 area

20, [Application] Color White Gloss (8|Color+WBase:W1+GReliefs:W2): Set up two spot channels ,white base in W1 area, relief printing with varnish in W2 area

21, [Application] Color White Gloss (8|Color+WReliefs:W2+GReliefs:W2+GTop:W1): Set up two spot channels ,relief printing with varnish and white in W2 area, varnish cover in W2 area

22, [Application] Color White Gloss (7|Color+WReliefs:W1+GReliefs:W1+GTopAll): Set up one spot channel ,relief printing with varnish and white in W1 area, cover varnish on the whole picture

23, [Application] Color White Gloss(7|Color+WReliefs:W1+GReliefs:W2): Set up two spot channels ,relief printing with white in W1 area, relief printing with varnish in W2 area

24, [Application] Color White Gloss (7|Color+WReliefs:W1+GReliefs:W1): Set up one spot channel ,relief printing with varnish and white in W1 area

25, [Application] Color White Gloss(8|Color+WBaseAll+WReliefs:W1+GReliefs:W2): Set up two spot channels, Whole picture with white base, relief printing with white in W1 area, relief printing with varnish in W2 area

26, [Application] Color White Gloss(7] Color+GReliefs:W1): Set up one spot channel ,relief printing with varnish in W1 area

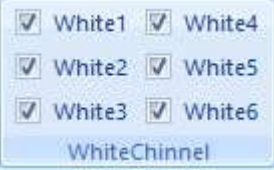

Choose the white ink channels which is out of the ink during printing

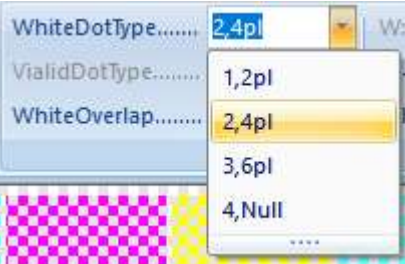

White ink point, 2pl small point 4pl middle point 6pl big point, usually ues the 4pl

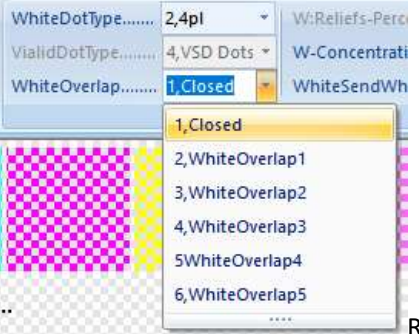

Relief printing means the number of white ink stacking times. The more times you do,

#### the relief is more thicker but the print will be slow

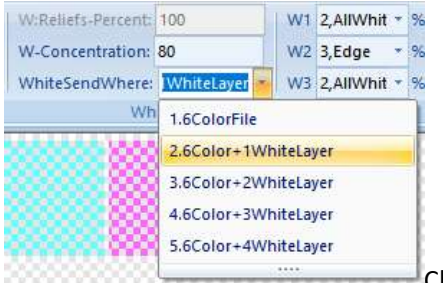

Choose white ink reliefs percent and white ink foundation concentration

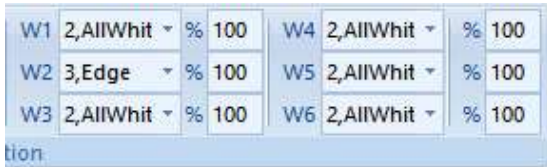

Use No.2 <advanced> mode can choose the white ink work channels

## Varnish configuration introduce

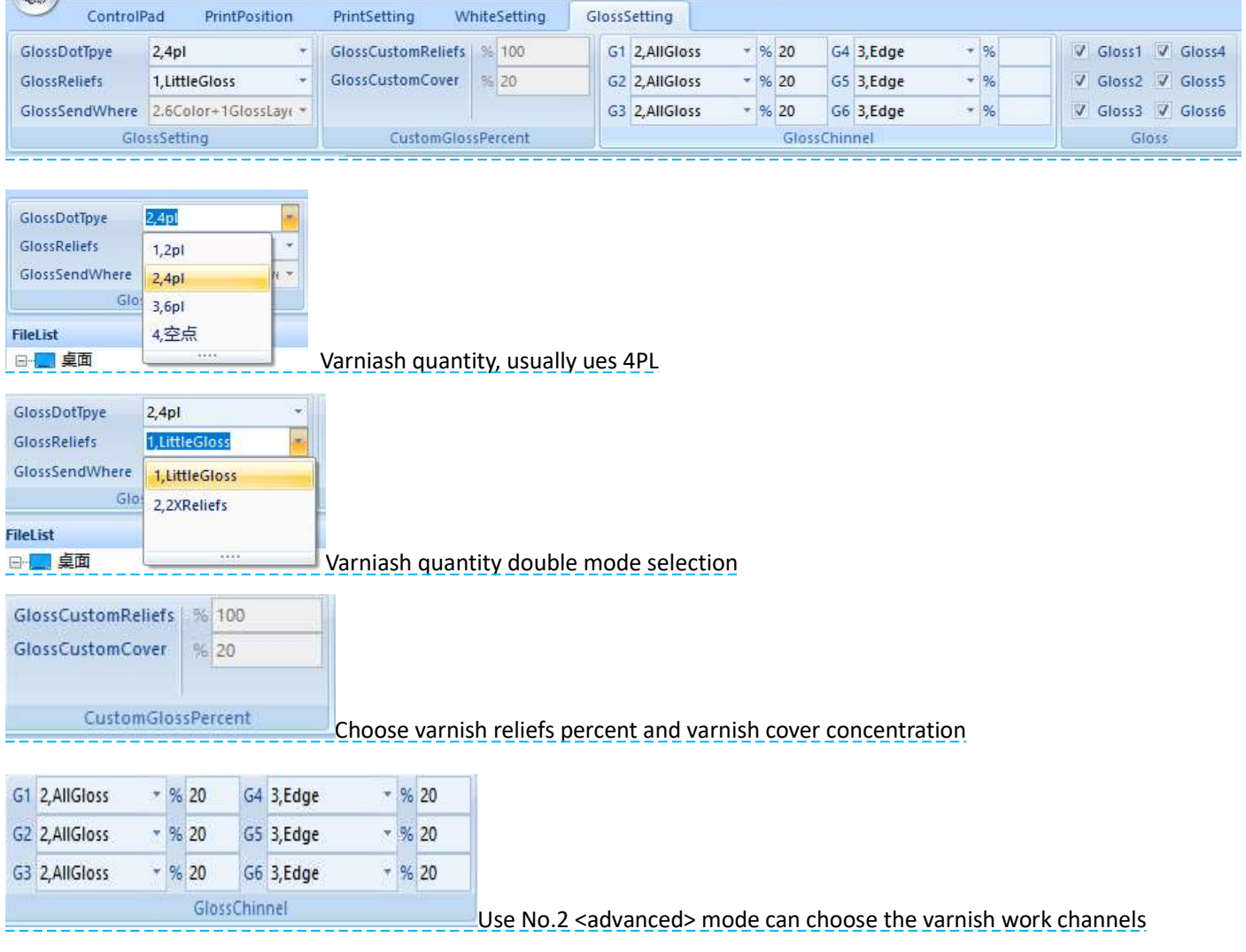

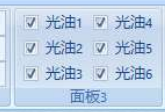

Choose the channels which is out of varnish during printing

## Software debugging machine

#### Mechanical adjustment

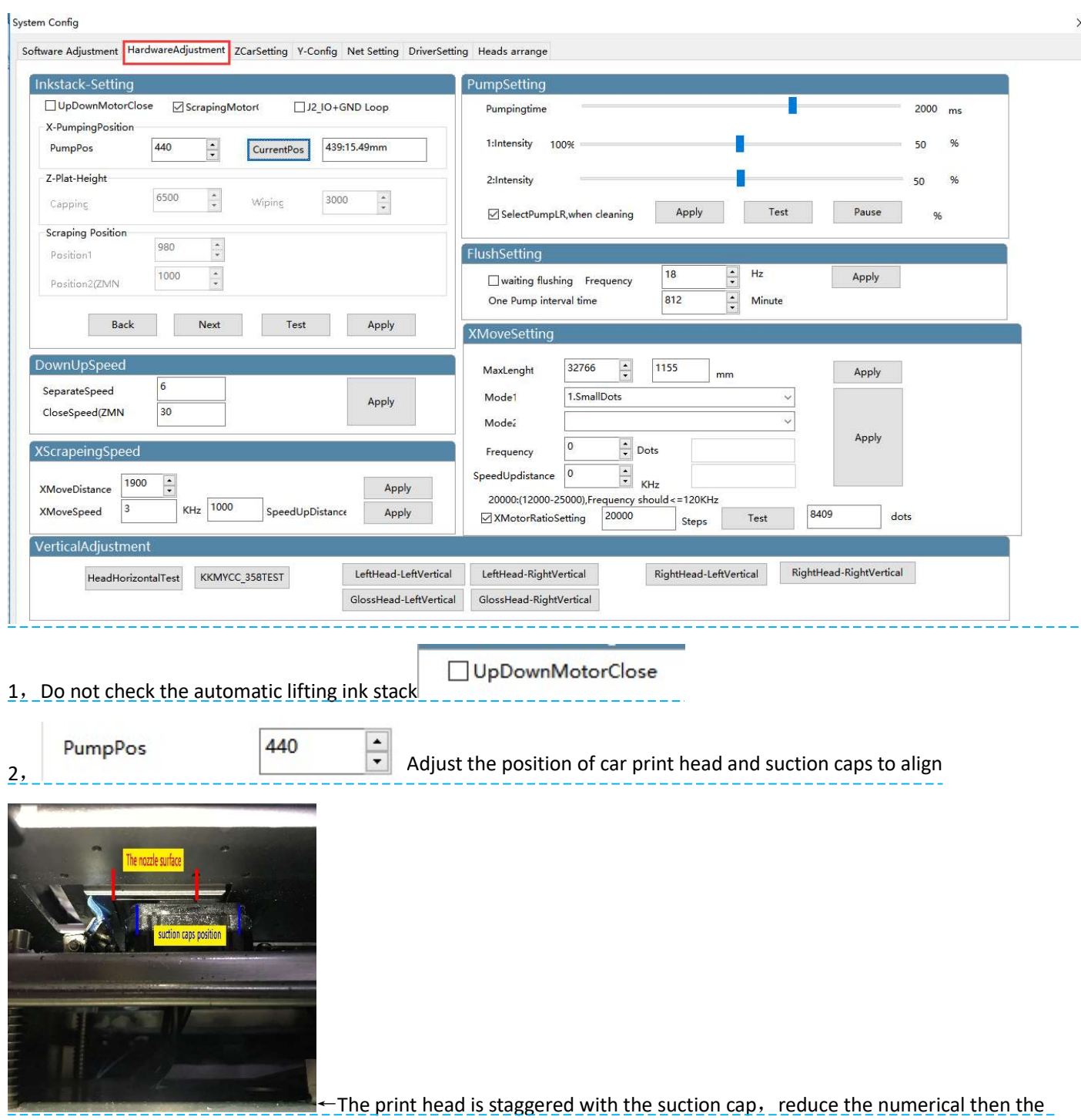

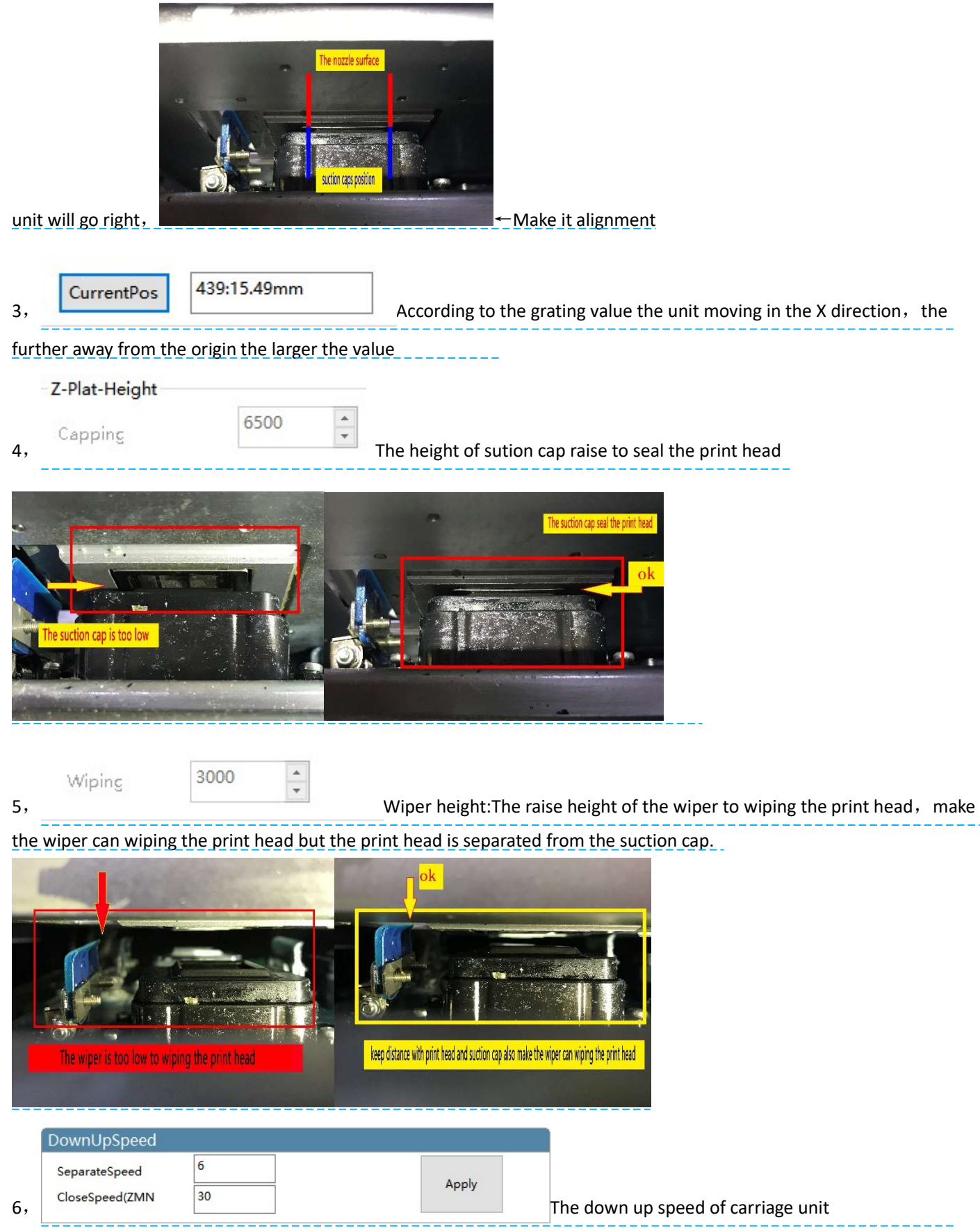

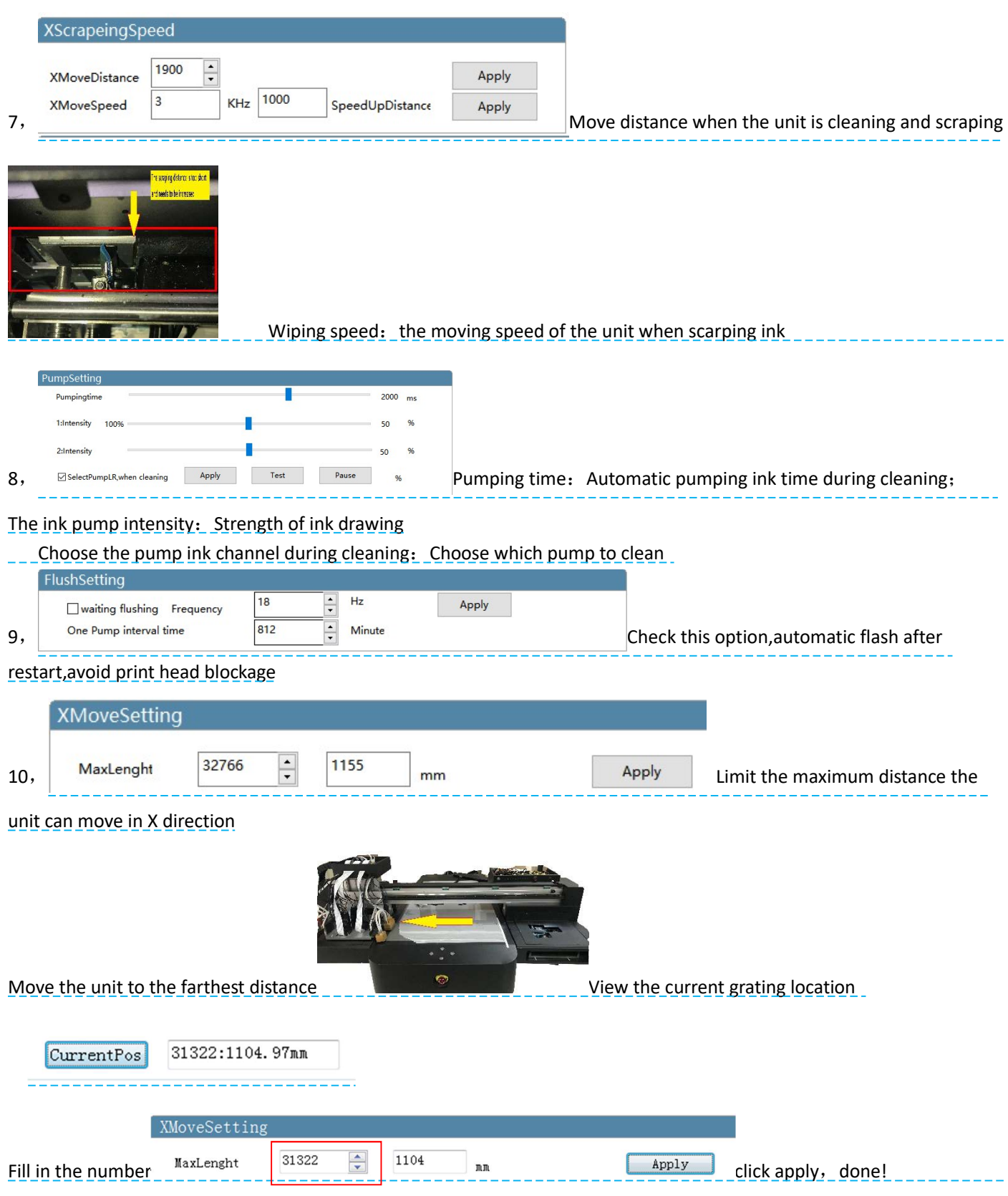

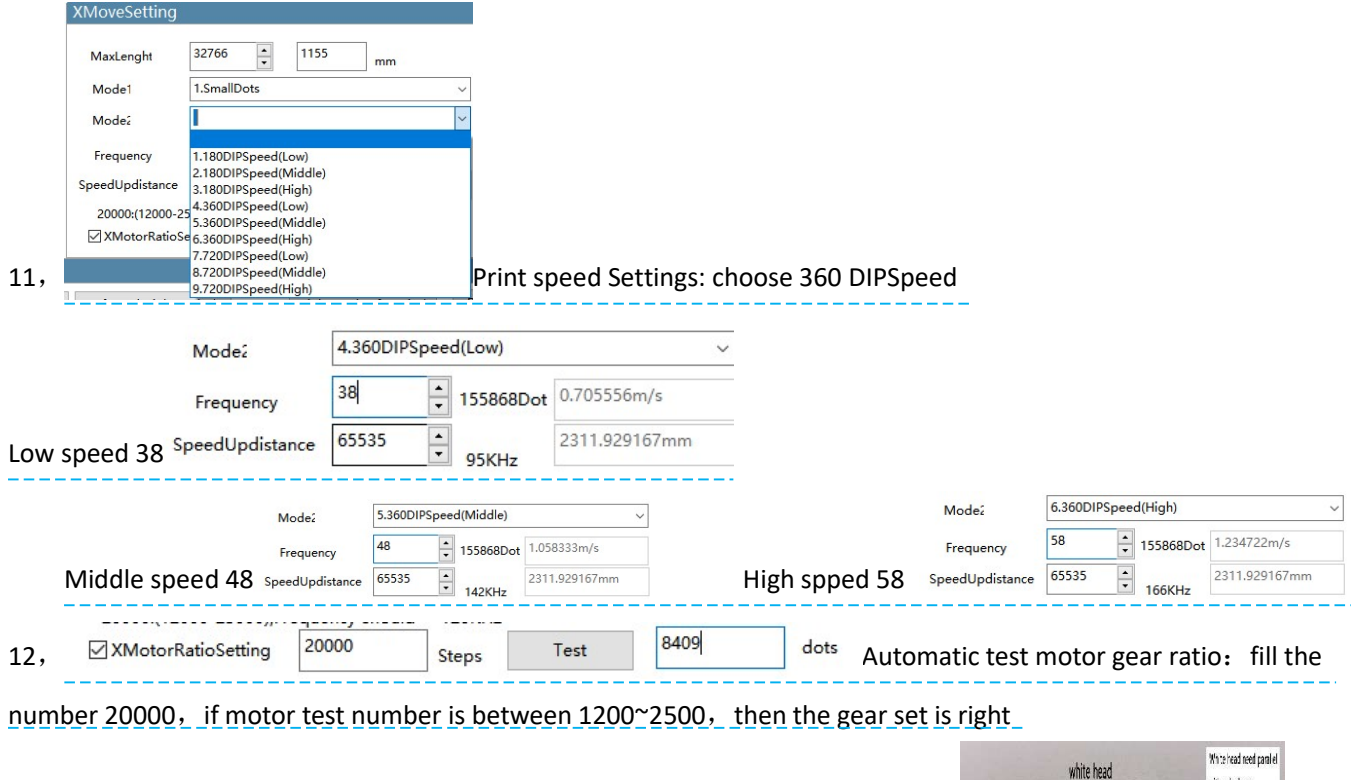

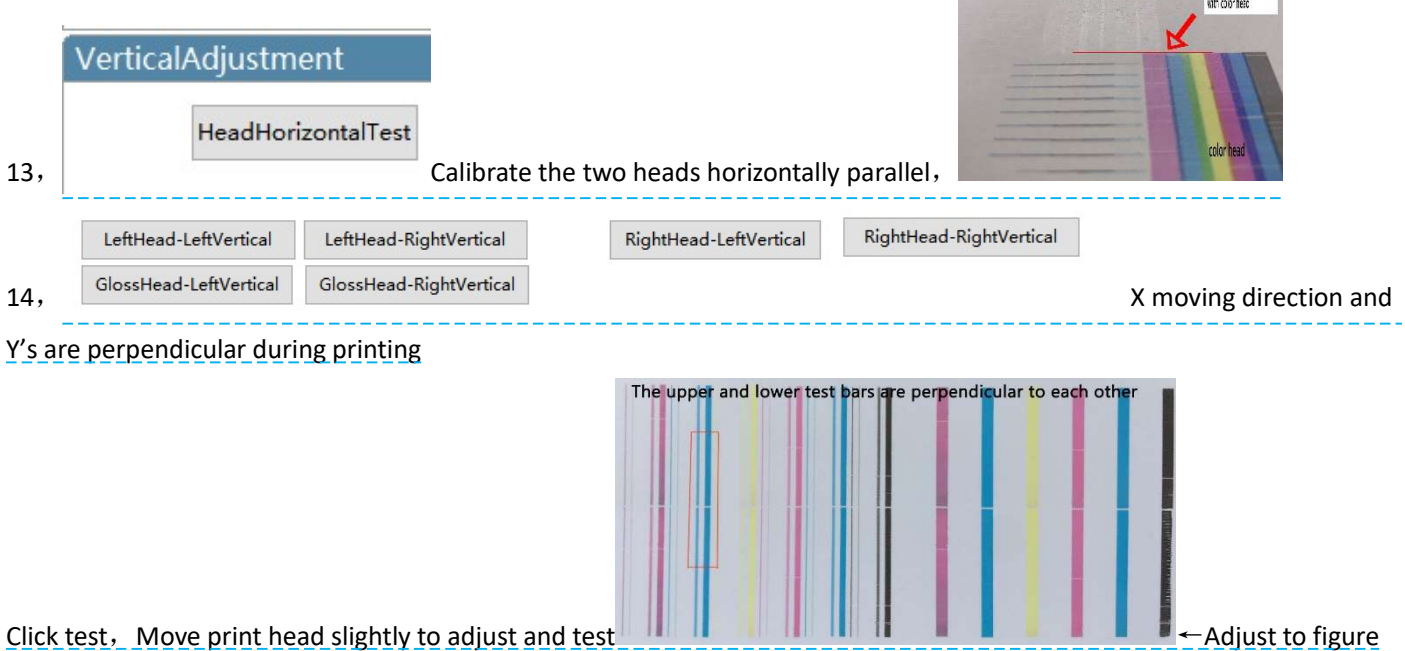

#### Carriage unit setting

System Config

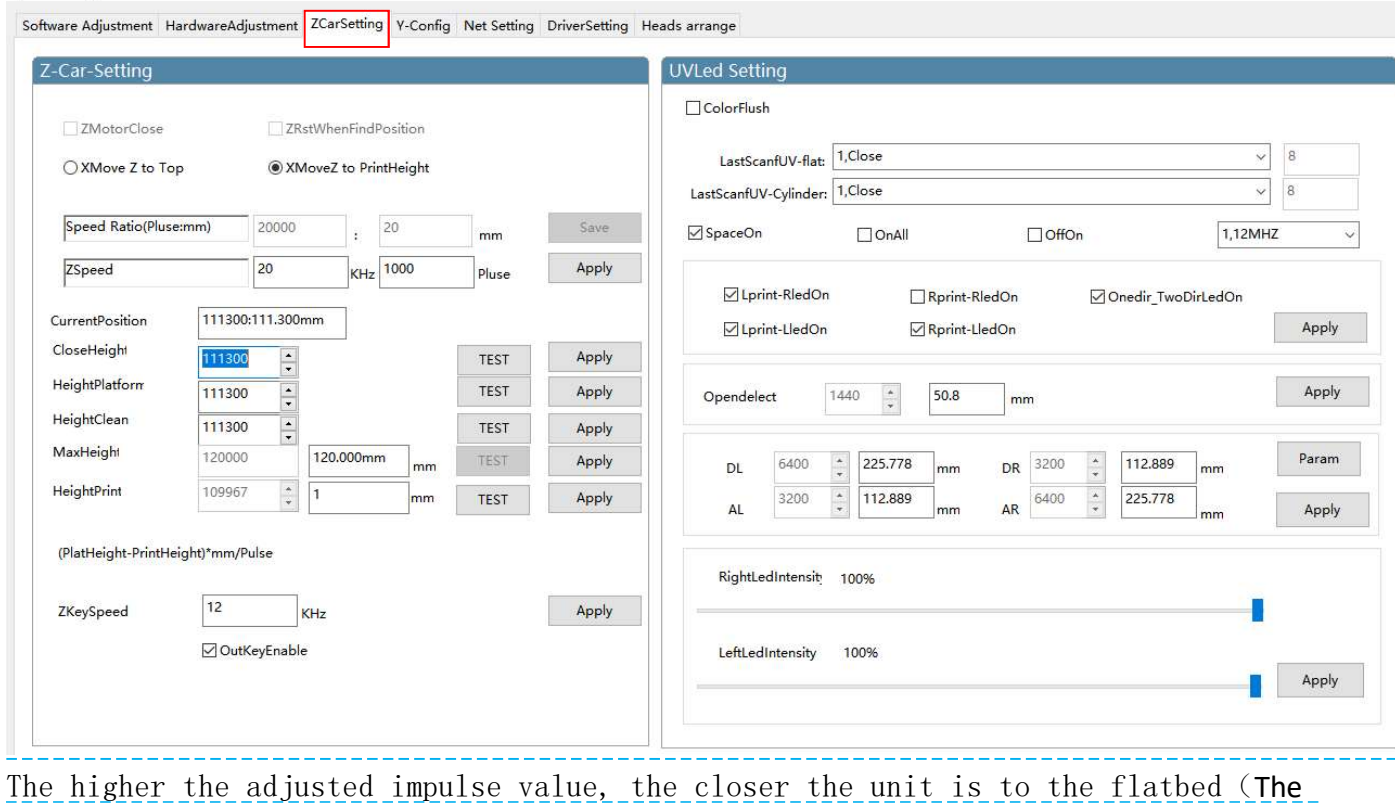

optimal distance is 2mm from the flatbed of the print head 2. Test the best position and click apply to save

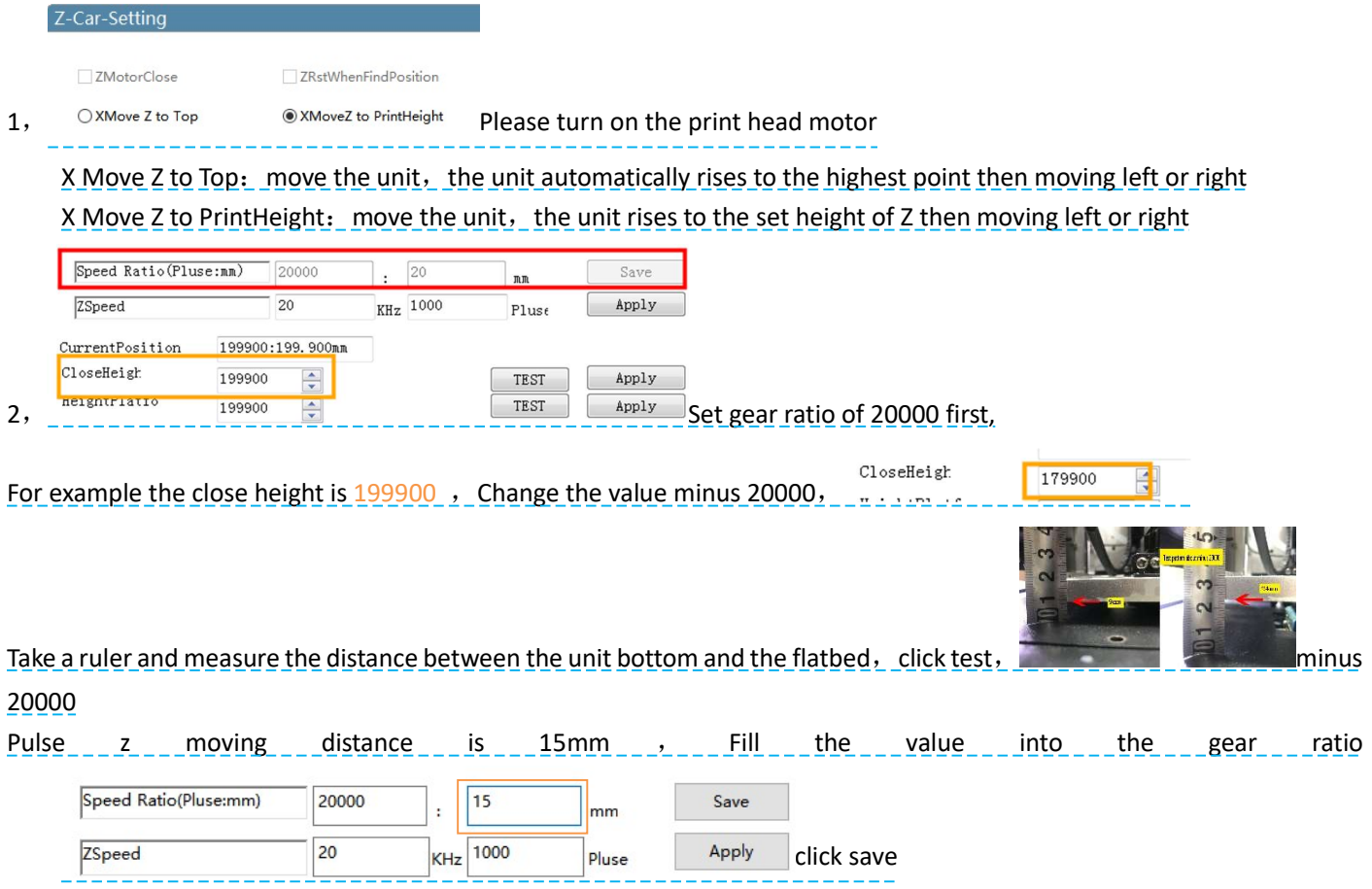

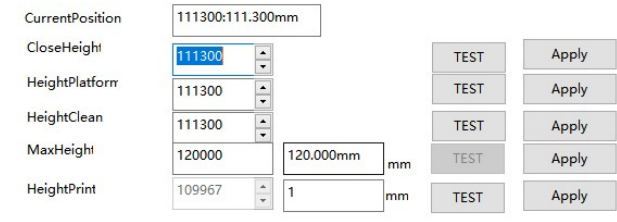

 $\frac{1}{2}$  Close Height: The unit falling height Height Platform: The car

### descends to the platform's height (It is recommended to set the distance above 2mm to the platform)

#### Max Height: the farthest distance for Z axis goes down

(Suggest Clean height close height and height platform to be consistent)。

Restart the line and slowly move the head to the left. Confirm again that the height of the print head is more than 2MM above the flatbed to ensure the safe distance of the print head)

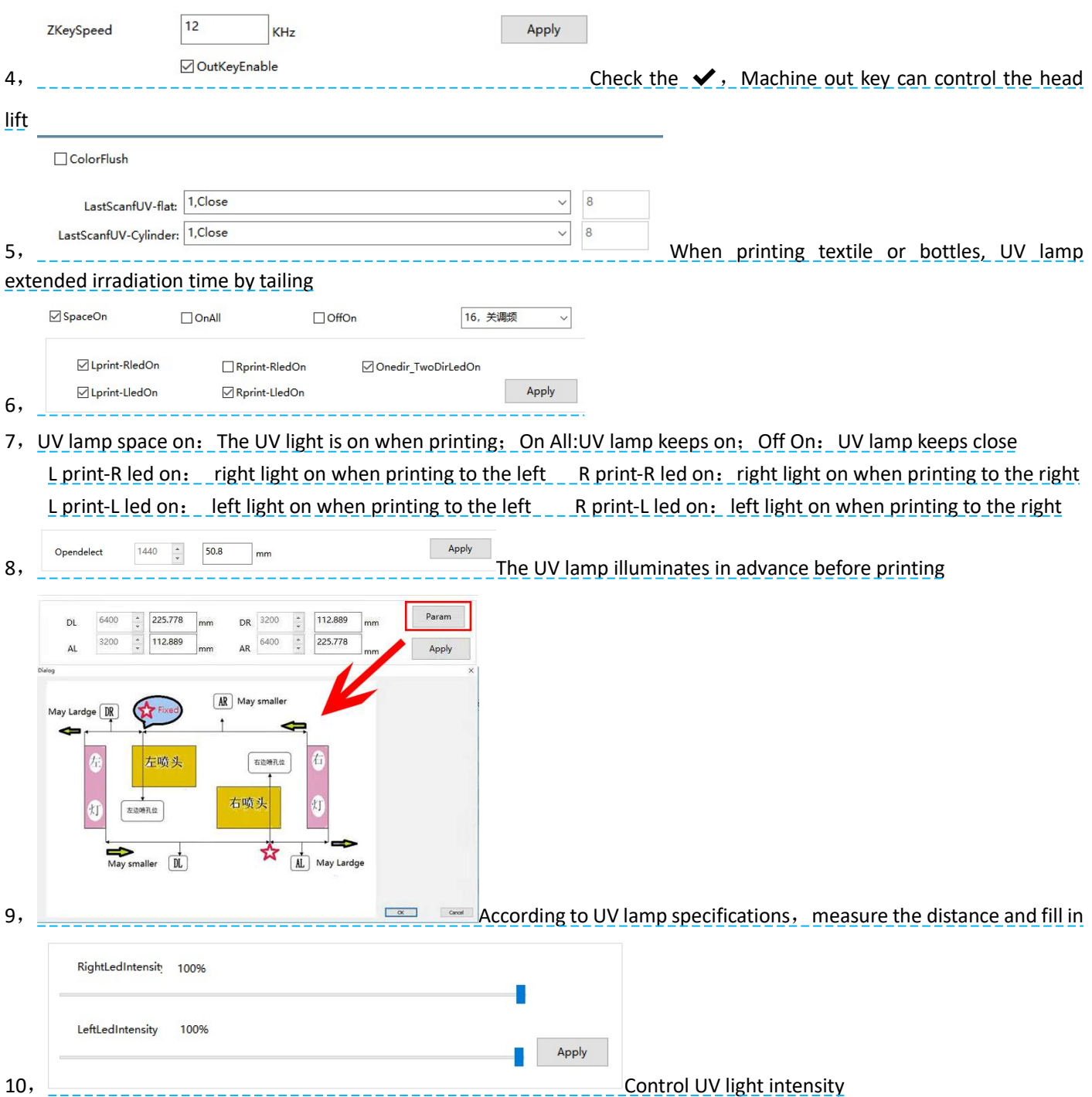

### Software Adjustment

System Config

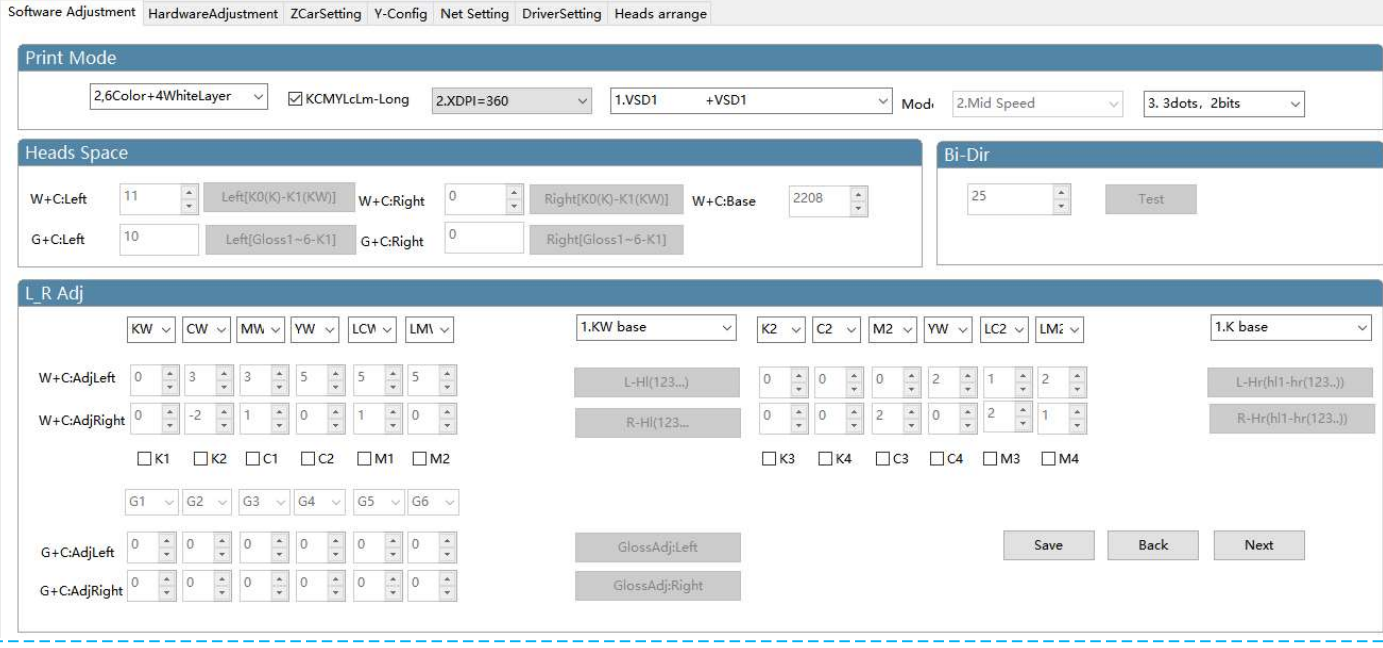

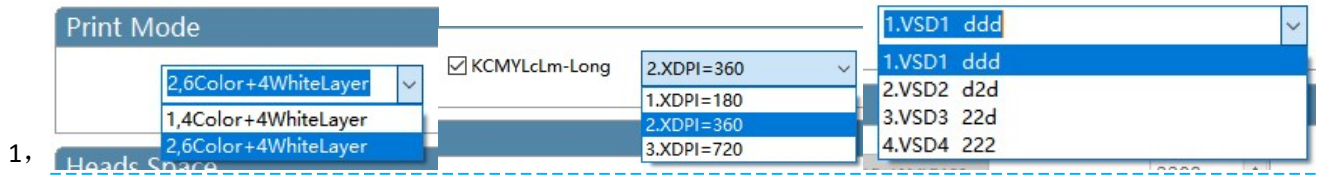

Select print mode based on print configuration and ink (Select the best color printing mode according to the company suggestion, Please do not change it.)

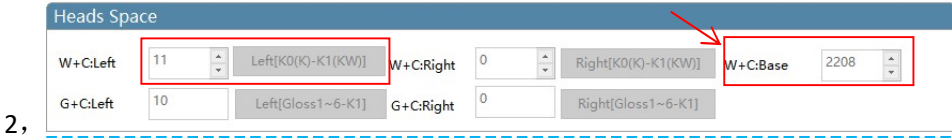

W+C:Left: Move to the left and print color to align with white

The calibration is based on the left head, make sure the white and color has a left interval of 0, click the test and observe the test bar, find the number where the color blocks overlap, add or subtract the original value of the white and color datum, save, Calibration standard is the test bar 0 position color blocks overlap into a straight line.

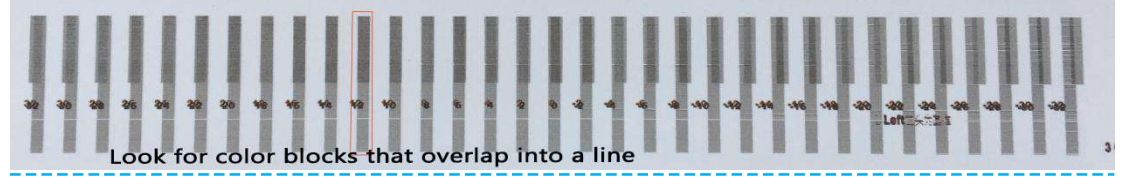

W+C:Right: Move to the right and print color to align with white Click the test bar to directly fill in the original value and add or subtract

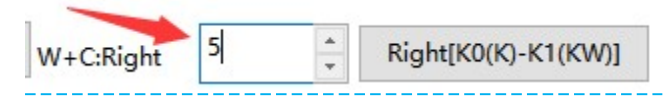

Print the picture at left and right intervals, then manual calibration

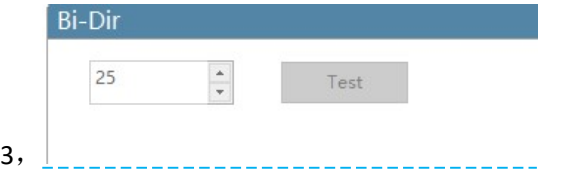

Print the color alignment of the unit to the left and to the right, same with test bar, fill in the numerical add or subtract

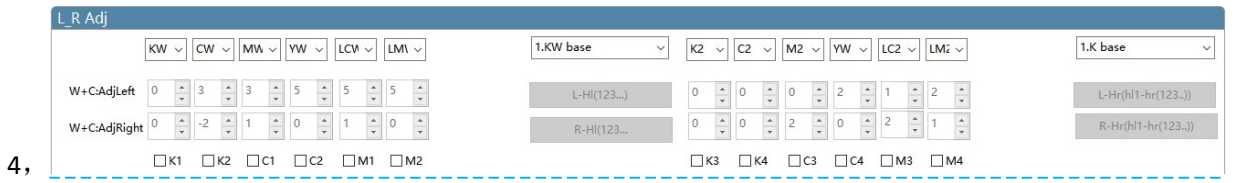

Move the white and color head to print left and right, color calibration for each channel, K is the reference color "0"., click test, observe the test bar, fill in the numerical add or subtract

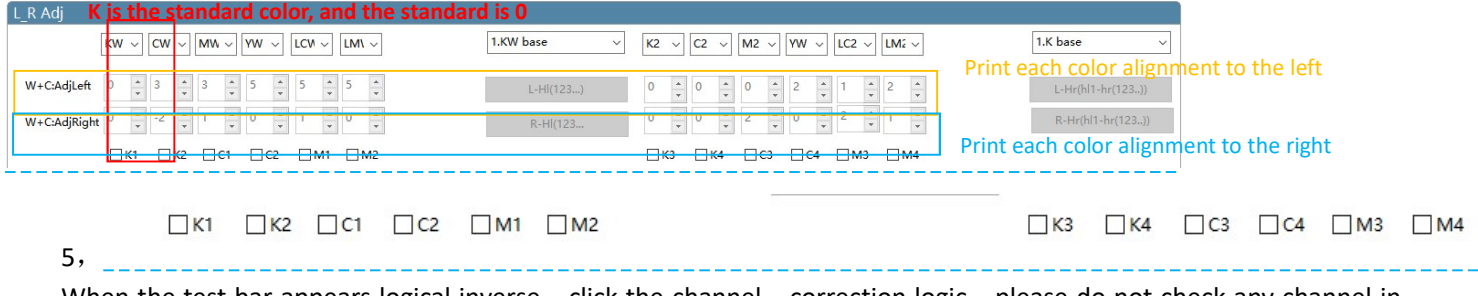

When the test bar appears logical inverse, click the channel, correction logic, please do not check any channel in normal time

## Y-Config

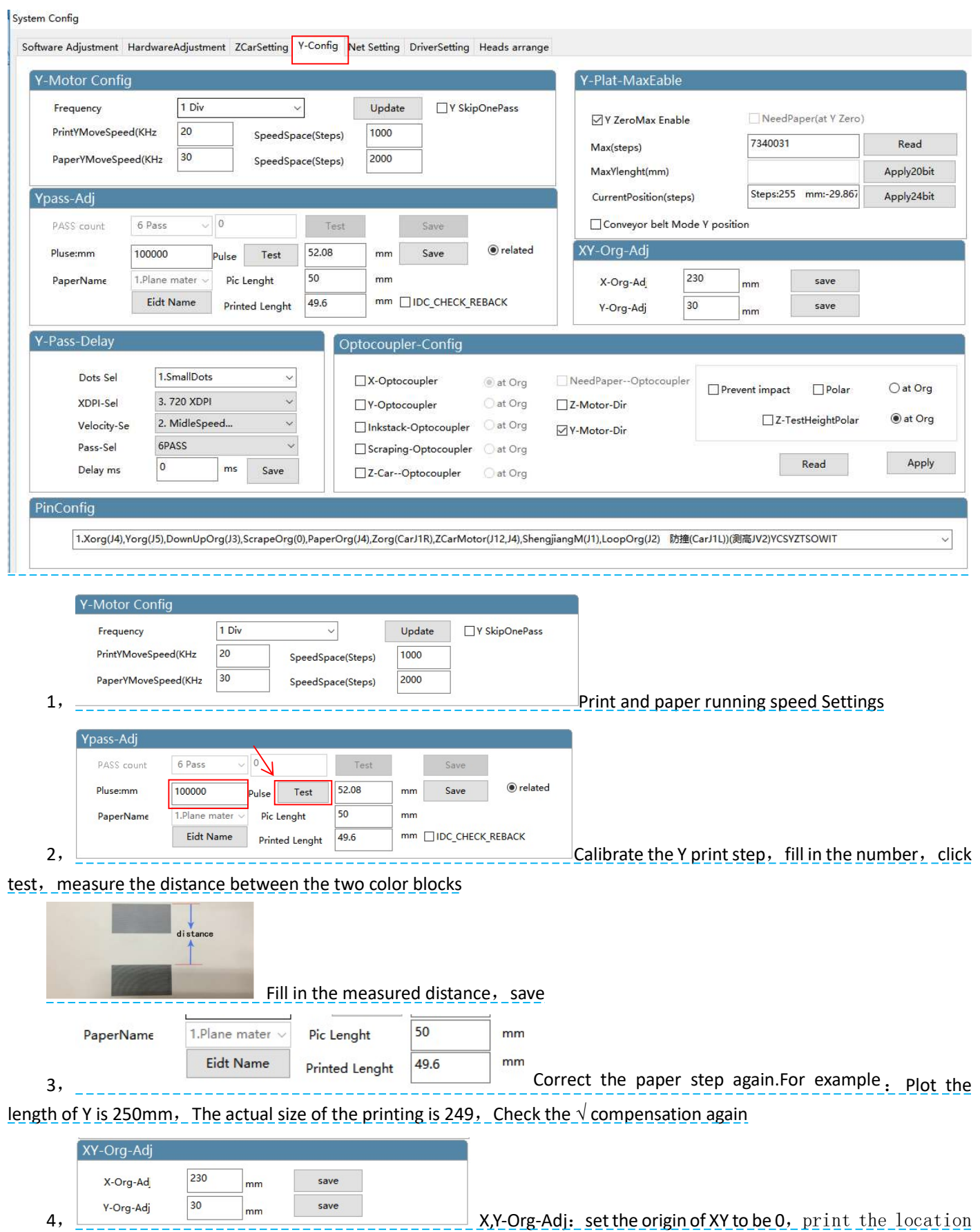

image, measure the distance of XY starting point and the starting location that needs to be located, Input corresponding value, click save (If the print image exceeds the registration point, you need to subtract the corresponding value at the XY origin compensation, or add the opposite )

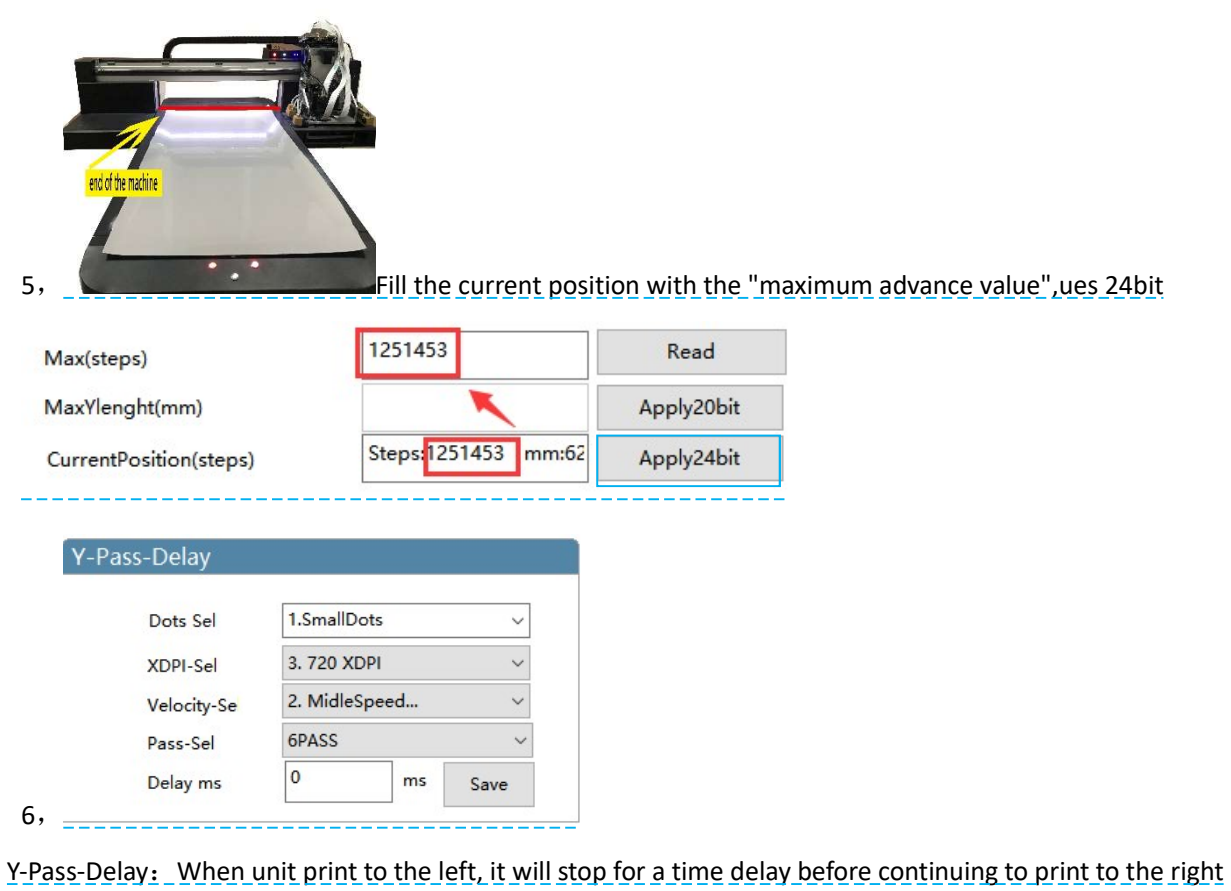

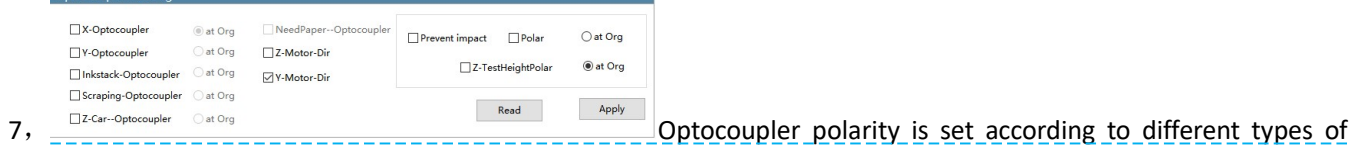

optocoupler, if the optocoupler does not respond, need to check the optocoupler polarity, please do not change under normal circumstances

### Net setting

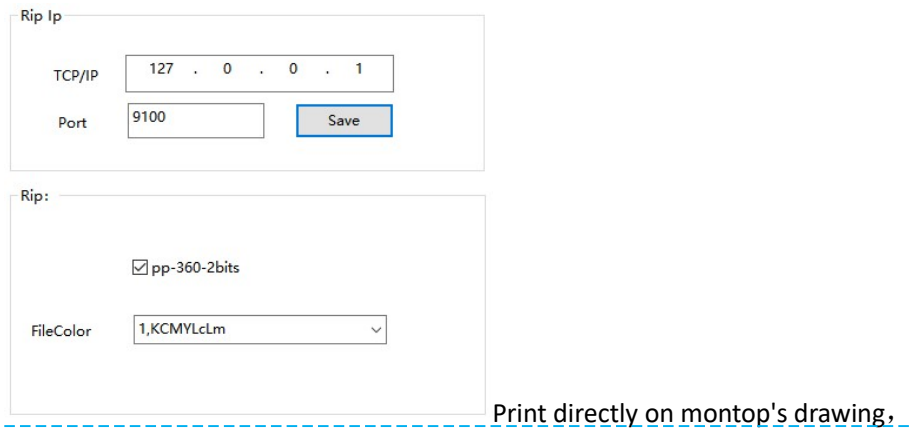

### Net setting setting method:

After the first printing file was sent by montop, the port was not added and the printing could not be completed.The method is as follows:

 $\sim$   $\Rightarrow$   $\frac{1}{2}$   $\frac{1}{2}$  open montop one by one.

Montop--MON-mt\_mon operational procedure-management-the port set-Setting TCP port-Add the port-IP address 127.0.0.1

Detection-Jump out of the 9100 port number-Successfully adding

### Driving setting

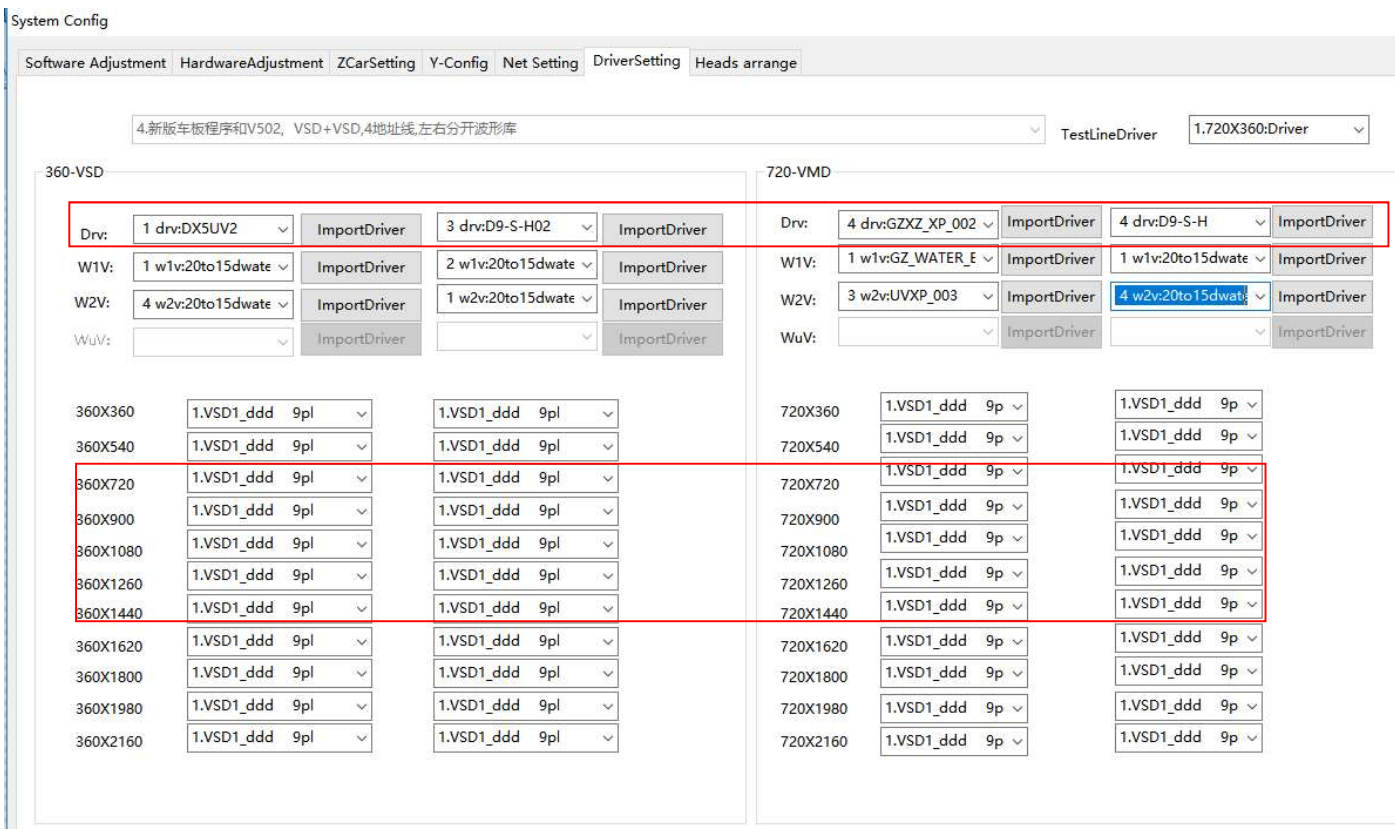

Print drive choose 360 ddd9Pl, white ink and varnish use drv.DX5UV2 inkjet driver, color use drv.GZXP6-LIGE10 This configuration depends on the ink selection, please do not change it

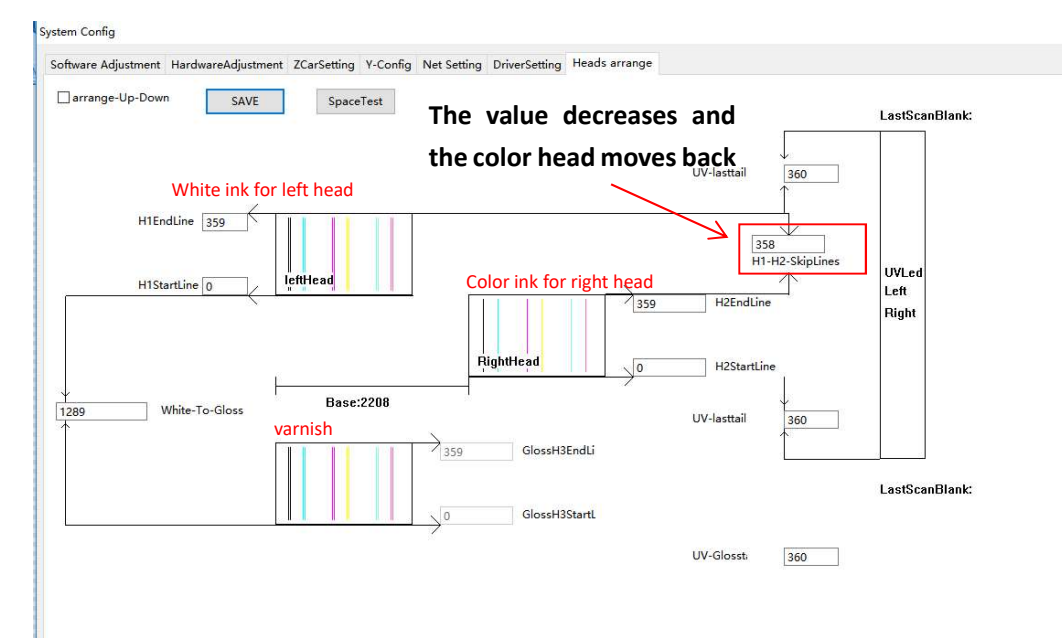

### Heads arrange

After vertical adjustment of print head, Painting found before or after white ink and color ink have dislocation,can be adjusted by the print dislocation interval value, software to alignment;

Adjust the white ink on the left head as the benchmark, reduce the value and move the color ink back (The length of the ink hole of the TX800 print head is 360)

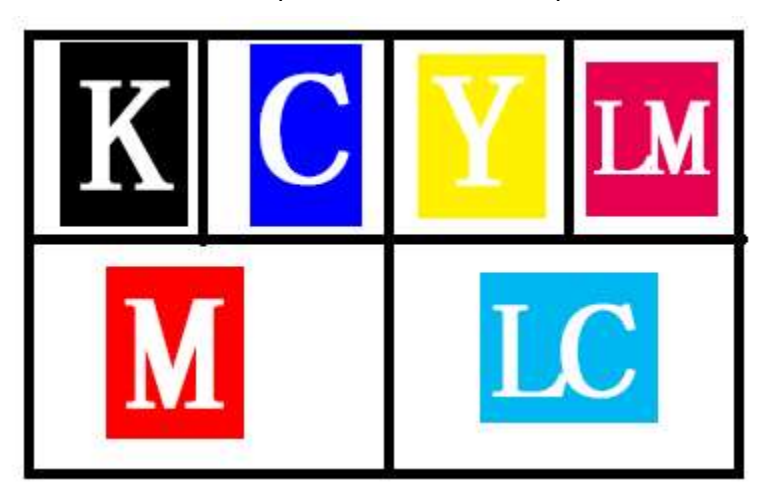

Tx800 Color print head ink out sequence